# **使用 Dropbox 更快上傳及同步 檔案和資料夾**

在我們的實際測試中,Dropbox\* 同步及上傳檔案和資料夾所花費的 時間,比其他三種常用的同類服務 更短。

現今許多組織的員工和使用者都分散在全球各地,仰 賴網路來溝通連結的情況越來越普遍。根據 2023 年 一項針對遠距工作者所做的調查,有 74% 的受訪者 表示自己的公司採跨時區營運的模式[1](#page-6-0)。在團隊成員工 作地點各不相同的情況下,需要透過效率高、回應快 的工具進行協作並提高生產力。

為了深入評比多款協作工具,我們前往日本東京, 實際測試 Dropbox、Box、Google 和 Microsoft 這四種主流雲端儲存服務的速度。

我們在分別搭載 Windows 11 Pro 和 Apple® macOS<sup>®</sup> 13.5.1 (Ventura) 的兩部筆雷上, 安裝了這四種應用程式的電腦版。

接著,我們計算了每款雲端服務上傳檔案和資料夾到雲 端以及從雲端下載內容所需的時間,還有在裝置間同步 檔案所需的時間。評比項目共計 84 項,其中,Dropbox 有 69 項在速度上勝過競爭對手,包括上傳大型檔案及 同步編輯 25 MB 的檔案等。透過更快速的上傳和同步作 業,讓您的工作團隊有效提高生產力。

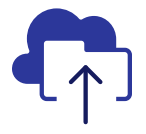

上傳零位元組資料夾 的時間縮短 85% 相較於測試中所用的 Microsoft 解決方案\*\*

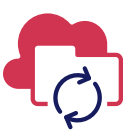

跨裝置同步 100 KB 的編輯內容到 25 MB 檔案,花 費時間縮短 98% 相較於測試中所用的 Box 解決方案\*\*\*

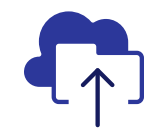

上傳 100 MB 的 資料夾,花費時 間縮短 67% 相較於測試中所用的 Google 解決方案\*\*

上傳包含 1 萬個檔 案的資料夾,所需 時間縮短 92% 相較於測試中所用的 Microsoft 解決方案\*\* O

測試地點:日本東京

\*PT 使用 Dropbox Advanced 方案、Microsoft 商務用 OneDrive (方案 1)、Box Business 和 Google Workspace™ Business Plus 進行測試。如需關於測試用產品的詳細資訊,請見第 2 頁。 \*\*測試裝置採用 Dell™ XPS 13 9315 筆電,搭載 Windows 11 Pro \*\*\*同步作業測試裝置為兩台 13 吋 Apple MacBook Pro® 2022 筆電,搭載 macOS 13.5.1 版

## 測試方法

PT 派遣一個工程團隊前往日本東京,研究四款雲端儲 存服務在全球運作的效能表現。在東京,我們使用下列 兩種裝置和作業系統的配對組合比較四種服務方案:

- **• PC:**兩台 Dell XPS 13 9315 筆電,搭 載 Windows 11 Pro
- **• Mac:**兩台 13 吋 Apple MacBook Pro 2022 筆電,搭載 macOS 13.5.1 (Ventura) 並使 用 File Provider

在測試中,我們使用了下列服務方案:

- **• Dropbox Advanced**
- **• Google Workspace Business Plus**
- **• Box Business**
- **• Microsoft 商務用 OneDrive** (方案 1)

為了方便閱讀,我們在整份報告中將上述服務方案簡稱為 Dropbox、Google 雲端硬碟、Box 和 Microsoft OneDrive。

## Dropbox 與同類產品的 84 項獨立比較測試

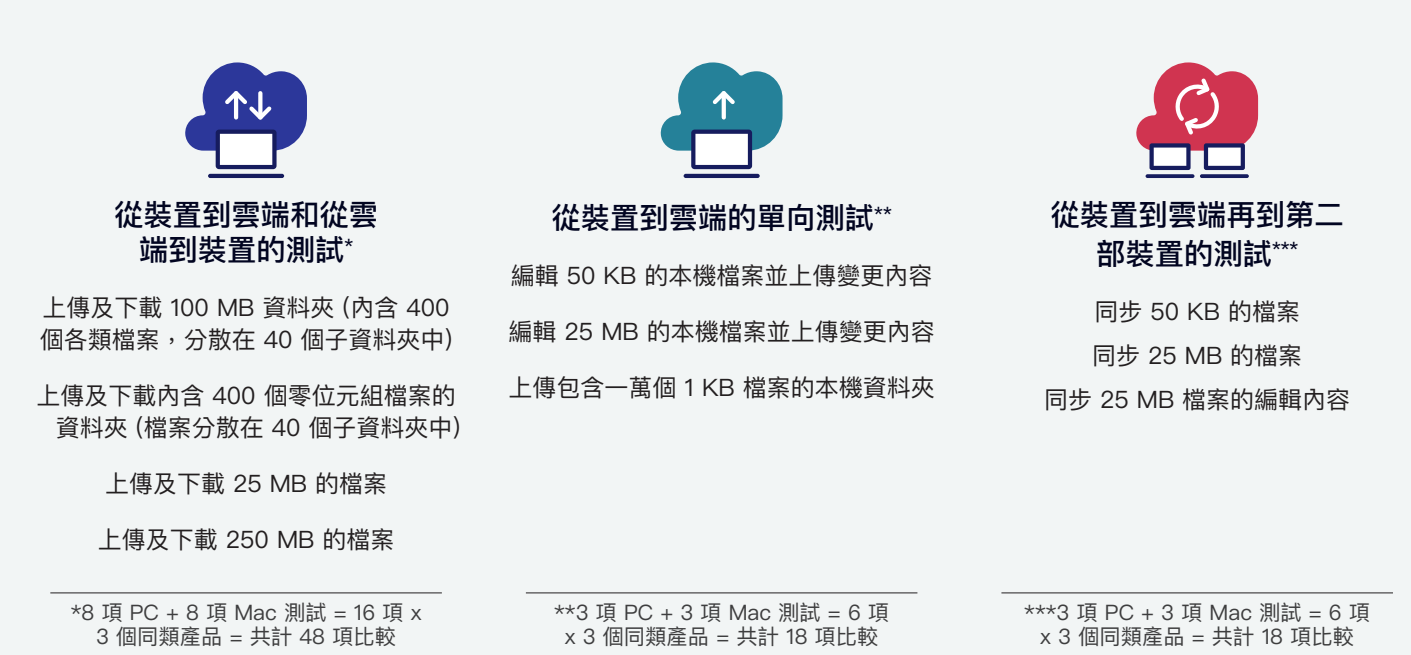

我們分別在 Mac 和 PC (或用於同步測試的筆電設組合) 上執行測試,發現 Dropbox 提供的整體性能最佳, 比其他 三款競爭產品更快完成 84 項獨立比較測試中的 69 項。在這份報告中,我們回顧了各款產品在多項重要測試中的 結果,包括:上傳 250 MB 的檔案、零位元組的資料夾和 100 MB 的資料夾;上傳包含一萬個檔案的資料夾、同步 50 KB 的檔案,以及將編輯內容同步到 25 MB 的檔案。如要查看所有獨立比較的測試結果,請參閱[報告科學依據](https://facts.pt/CjKr6X2)。 **備註:**為讓圖表大小一致,此報告中的圖表使用的比例不同。比較時請注意每個圖表的資料範圍。

## 上傳速度更快,多工切換更輕鬆

團隊成員集中地點工作的情況,在分散式和混合式工作盛行的時代已越來越罕見,因此往往需要上傳檔案才能與他 人分享。檔案上傳速度越快,您就可以越快開始處理其他工作,團隊成員或客戶也可以更快看到您的工作成果。 我們在日本東京進行實際測試,發現使用 Dropbox 上傳大型檔案和三種不同大小的資料夾,比使用 Google 雲端 硬碟、Box 或 Microsoft OneDrive 來得更快。

## 上傳 250 MB 檔案所花的時間更短

從事影音製作、資料分析等工作的團隊,每天都需 要處理大型檔案。舉例來說,長度三分鐘的 4K 影片 (10 Mbps) 就有大約 250 M[B2。](#page-6-1)為了與團隊成員流暢協 作,或是在最短的等待時間內將檔案傳送給客戶, 這些工作者必須設法快速上傳檔案。

接著,我們計算每款服務上傳 250 MB 檔案所需的 時間,發現 Dropbox 在兩種作業系統的上傳時間 都最短,比 macOS 上的 Microsoft OneDrive 少 了 23%,相較 Windows 系統上的 Box 則少了 28%。即使與差異最小的同類產品 (Windows 11 上 的 Google 雲端硬碟) 相比, Dropbox 在這個測試 項目上也節省了將近 10 秒。

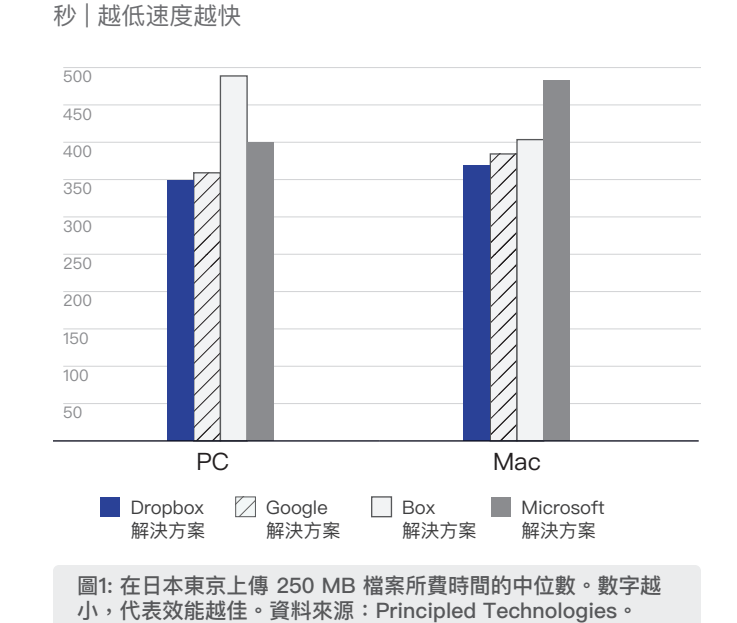

**上傳 250 MB 檔案所需的時間**

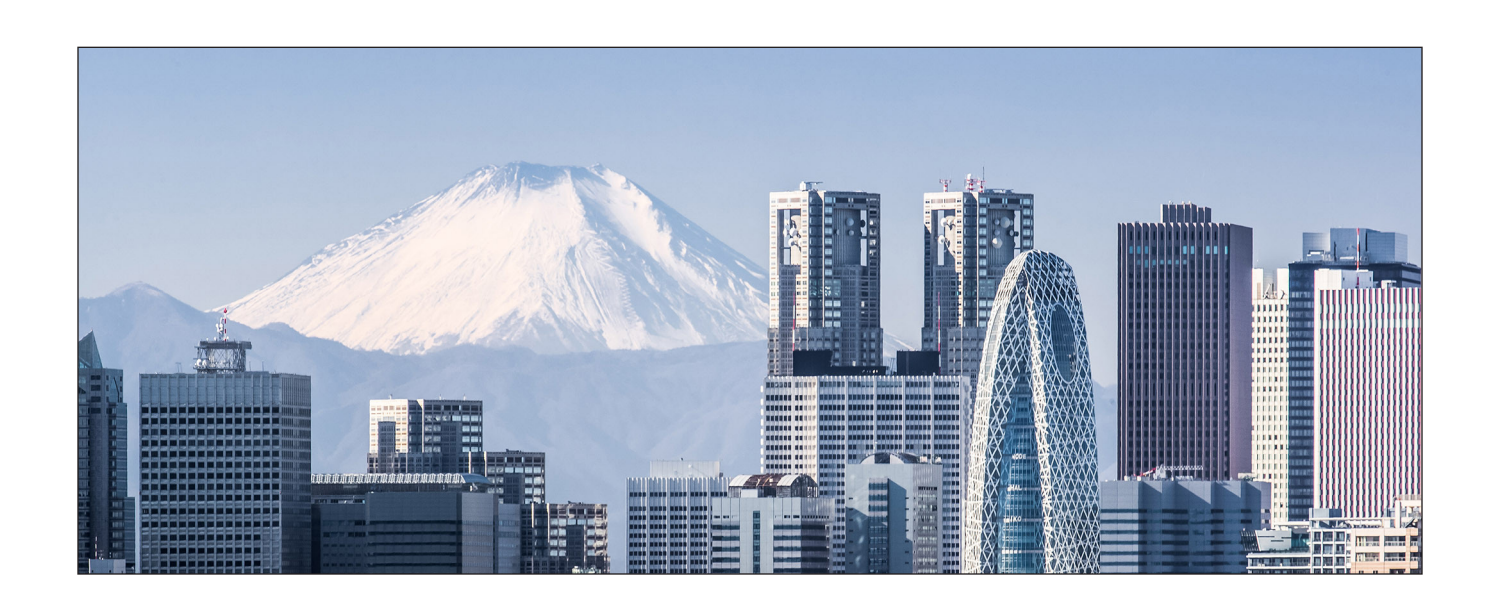

## 上傳零位元組資料夾的速度更快

大家都知道,打開資料夾時如果看到幾百個雜亂 無章的檔案,那有多惱人。只要是需要處理大量 檔案的組織,都會使用合理的資料夾結構來整 理內容。當您在準備新專案或重新整理舊專案 時,可能會需要上傳空白資料夾。

我們測量了上傳零位元組的資料夾到這四種服 務所需的時間,發現 Dropbox 的上傳速度始終 名列前茅。與 Box 相比,Dropbox 花費的時間 少了 87%;也就是說,在 macOS 裝置上測試 時,Dropbox 省下的時間超過兩分鐘半。 與 Windows 11 裝置上的 Box 和 Microsoft OneDrive 相比, Dropbox 也節省了超過一分鐘。  $20$ 

#### **上傳 0 個位元組資料夾所需的時間** 秒 | 越低速度越快

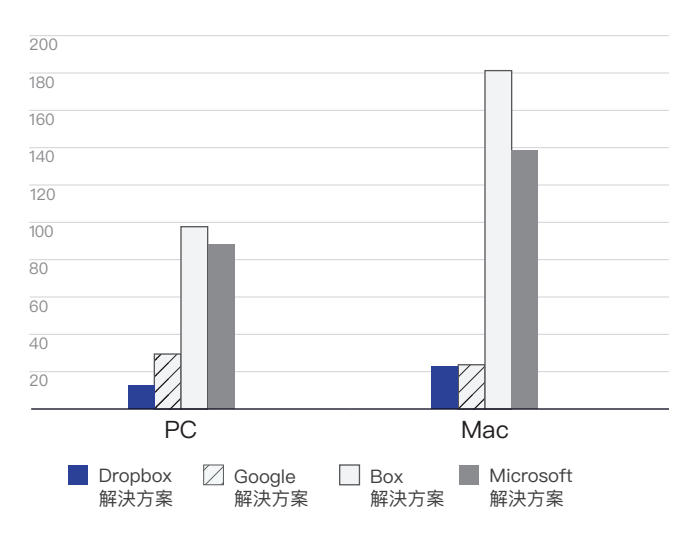

圖2: 在日本東京上傳零位元組資料夾所費時間的中位數。數字 越小,代表效能越佳。資料來源:Principled Technologies。

## 上傳 100 MB 資料夾所花的時間更短

當使用者處理多個文件或編譯來自外部的內容時,可能 需要共用包含許多檔案 (例如圖片、PDF、PowerPoint 簡報等) 的資料夾。為了針對這個使用案例進行測試, 我們上傳了一個 100 MB 的資料夾。

與 Windows 11 系統上的 Google 雲端硬碟比較 時,我們看到 Dropbox 展現出最大的優勢:在這 項比較中,Dropbox 節省了超過四分半鐘的時間。 在這個步調快速的世界,每分每秒都需要把握,四 分半就已經是相當長的等待時間。

### **上傳 100 MB 資料夾所需的時間**

秒 | 越低速度越快

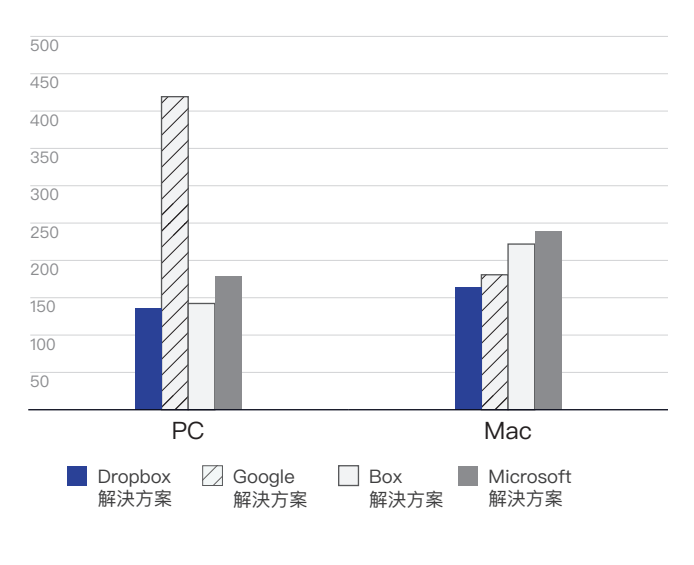

圖3: 在日本東京上傳 100 MB 資料夾所費時間的中位數。數字 越小,代表效能越佳。資料來源:Principled Technologies。

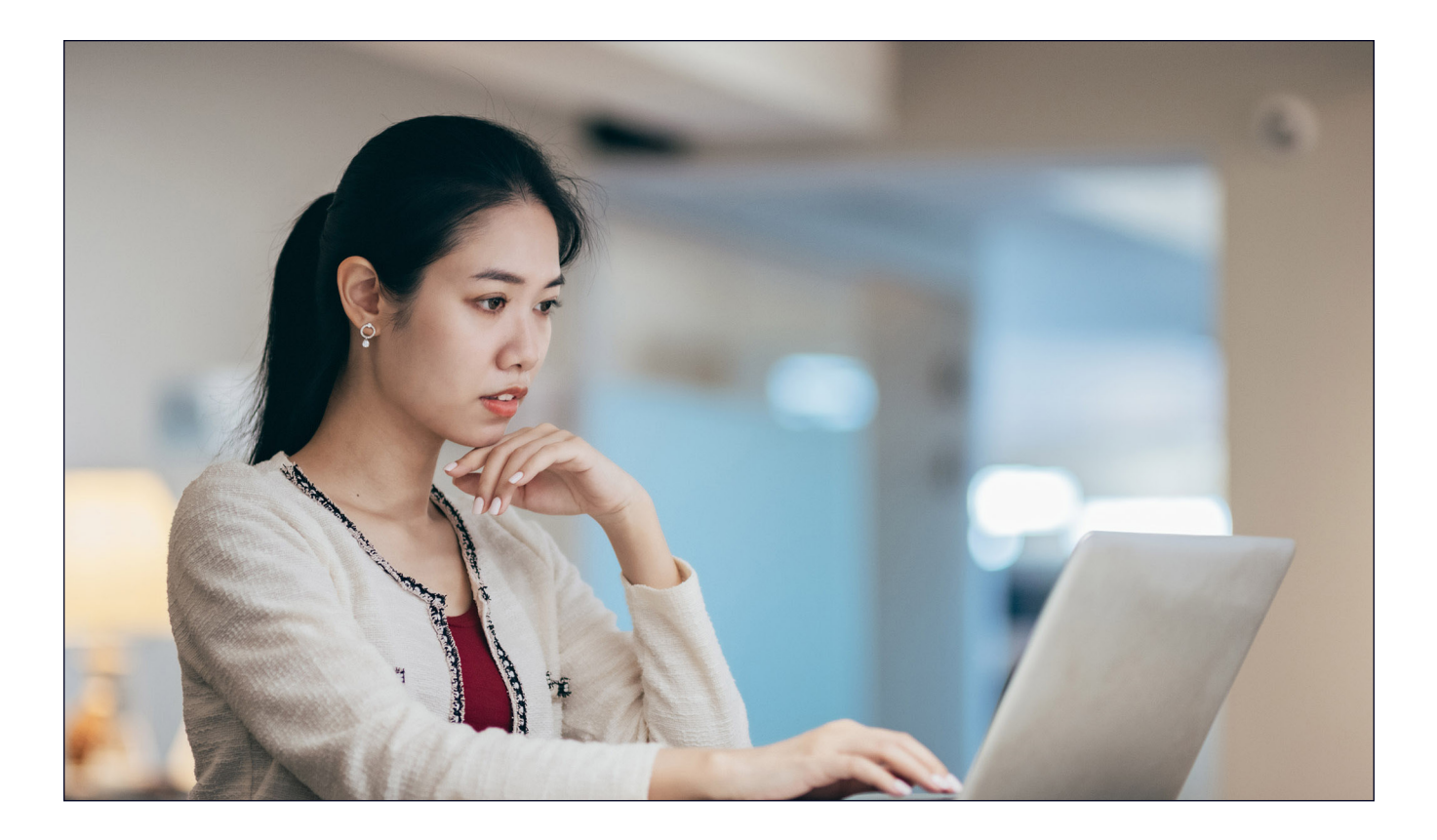

## 上傳包含 1 萬個檔案的資料夾所花的時間更短

有些工作團隊可能經常要處理包含數千個小檔案的大 型資料夾,例如大學教職團隊或銷售團隊等。在這 項測試中, 我們使用了許多 1 KB 大小的檔案, 可能 是一封非常短的電子郵件、半頁未格式化的文字、 一個圖示或一個小圖片按鈕[3](#page-6-2),然後針對各項服務,計 算從上傳包含一萬個 1 KB 檔案的資料夾,到服務顯 示檔案已完成同步所花費的時間。

在這項比較中,Dropbox 明顯比其他三項服務快 速許多。無論是在 macOS 還是 Windows 11 系統 上,Dropbox 都於 11 分鐘內完成了上傳作業。第二 快的組合 (macOS 上的 Microsoft OneDrive) 所花 時間長達 27 分鐘,而最慢的一組 (Windows 上的 Microsoft OneDrive) 花了一個半小時才完成上傳。正 如我們在其他幾項測試中觀察到的結果,幾秒鐘的差異 在日常工作中的實質影響可能微乎其微,但上傳作業若 要等待超過一個半小時,卻會嚴重拖垮協作進度。

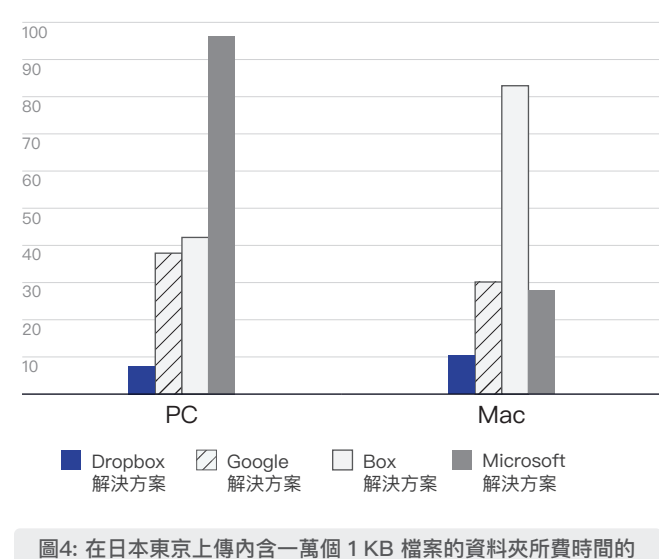

#### **上傳含 1 萬個 1 KB 檔案的資料夾所需的時間** 分鐘 | 越低速度越快

中位數。數字越小,代表效能越佳。 資料來源:Principled Technologies。

## 更快同步檔案和編輯內容,協作更流暢

除了上傳測試之外,我們還計算了每個雲端服務將檔案從一台裝置同步到另一台裝置所需的時間。這項測試的執 行方式,是先從一台筆電上傳一個 50 KB 的檔案,等到第二台筆電顯示出該檔案時,就立即停止計時器。此外, 我們也針對多人編輯文件的工作流程進行了測試。在這項測試中,我們先在一個 25 MB 的檔案中插入文字編輯內 容,然後計算另一台筆電顯示出編輯內容所花費的時間。

在同步 50 KB 檔案及同步 25 MB 檔案的編輯內容方面,Dropbox 的速度都比其他三個競爭對手來得快。 與 Box 比較時,對比尤其明顯。在 macOS 上,Dropbox 只需不到七秒鐘即可將編輯內容同步到 25 MB 的 檔案中,而 Box 則花了將近六分鐘。在 Windows 上,Box 需要一分多鐘才能完成 50 KB 檔案的同步作 業,Dropbox 只花了不到五秒便完成同步。

#### **同步 50 KB 檔案所需的時間**

秒 | 越低速度越快

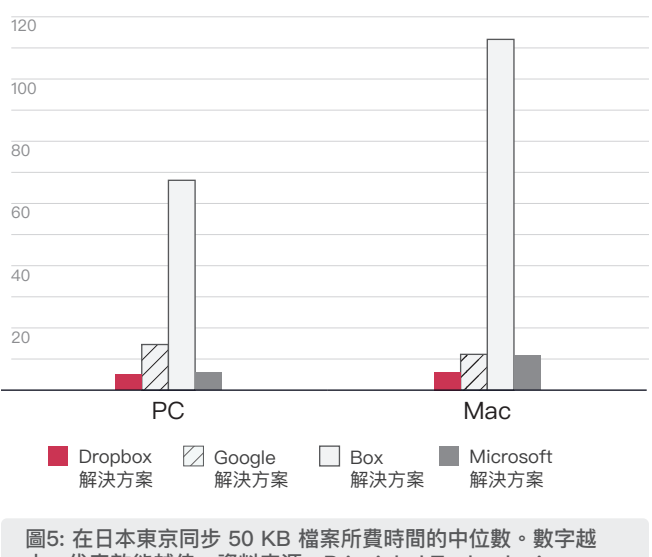

小,代表效能越佳。資料來源:Principled Technologies。

### **同步 25 MB 檔案的 100 KB 編輯內容所需的時間** 秒 | 越低速度越快

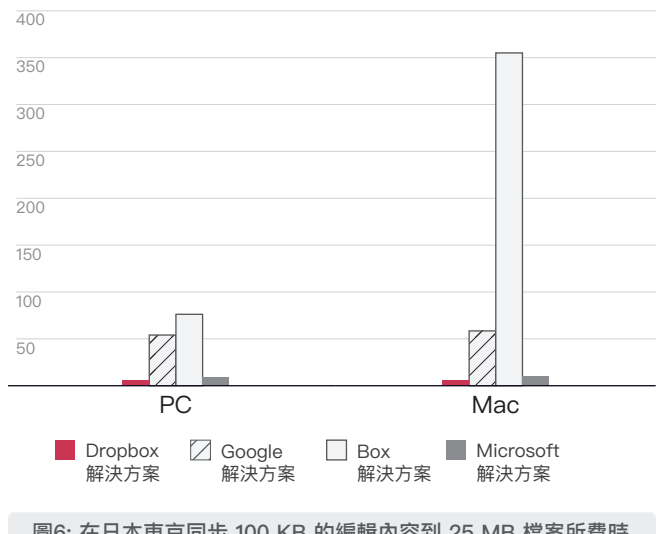

圖6: 在日本東京同步 100 KB 的編輯內容到 25 MB 檔案所費時 間的中位數。數字越小,代表效能越佳。 資料來源:Principled Technologies。

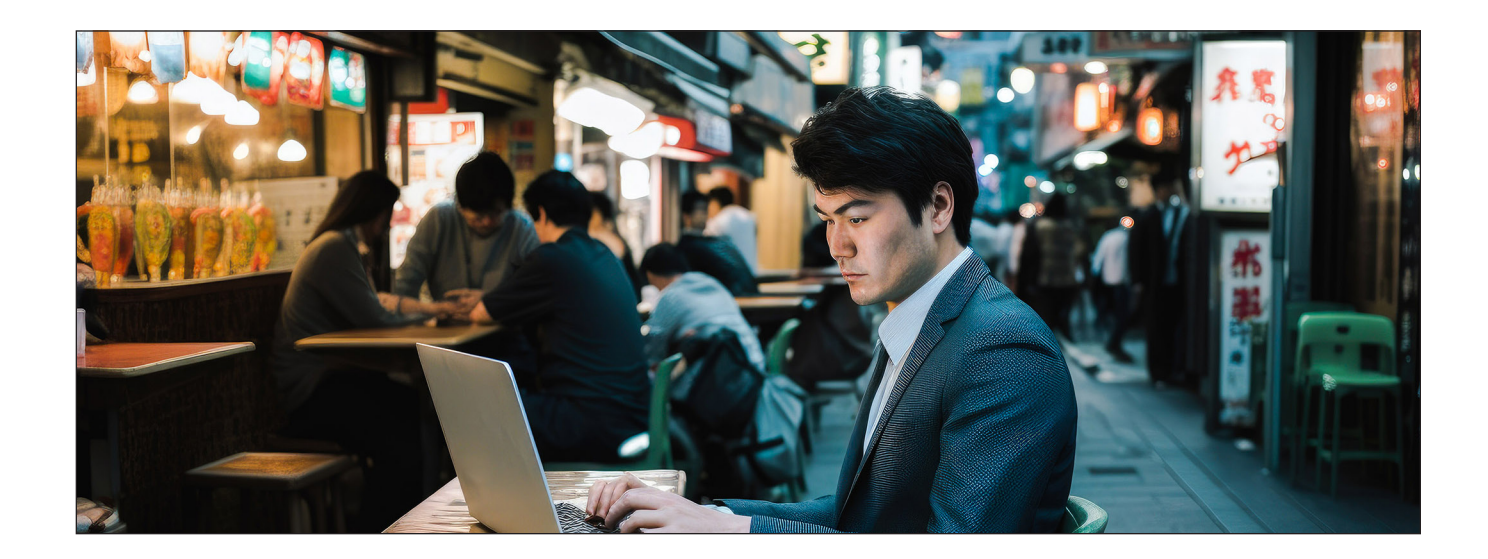

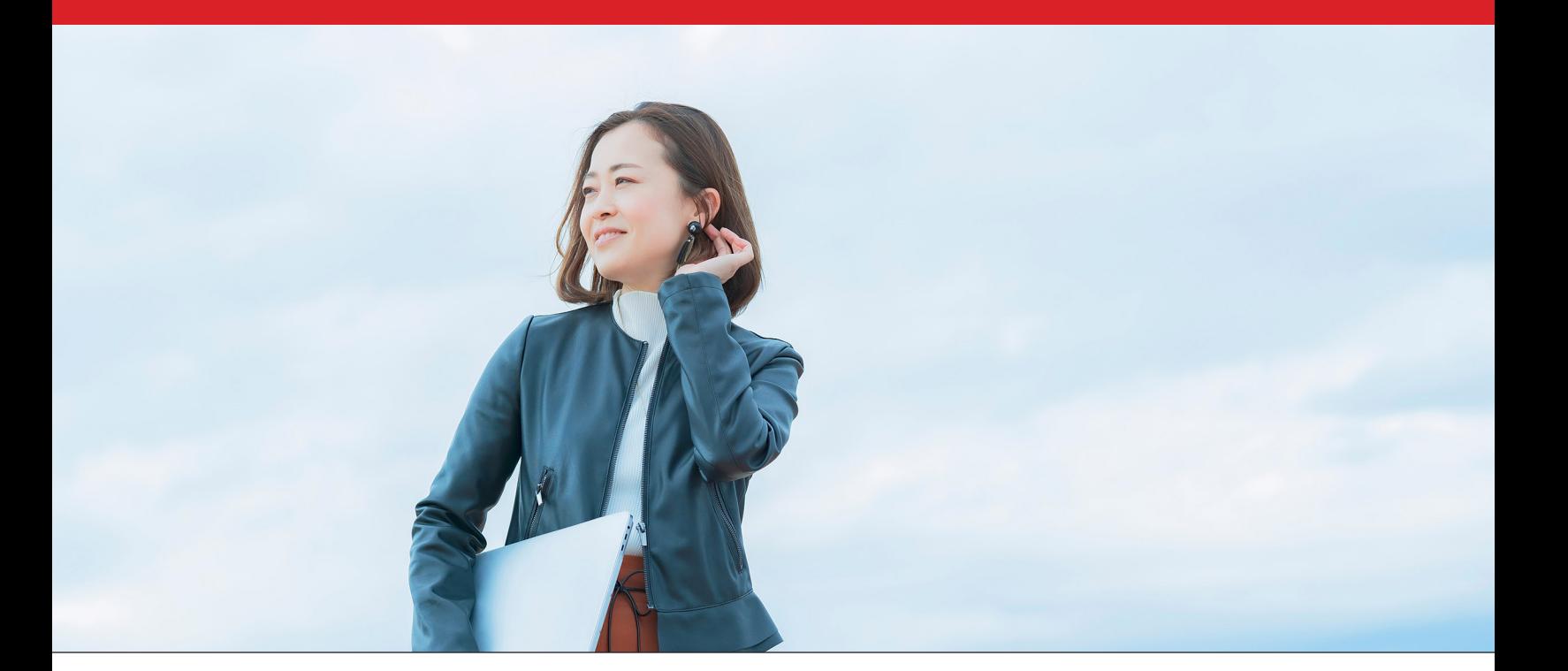

## 結語

讓使用者能用最快的速度取得重要內容,可以大幅提 升效率、避免浪費時間,尤其是在具有時效性的事 務上更是如此。不僅如此,與效能佳又可靠的雲端 服務供應商合作還有額外的好處,那就是不必購置 擁有大量儲存空間的公用裝置,也無需投資建置內 部伺服器和硬體來儲存大量資料。

Principled Technologies 團隊在日本東京進行了包 含 84 項一對一比較的測試,結果發現 Dropbox 在 69 個項目中的效能都超過 Google 雲端硬碟、Box 和 Microsoft OneDrive。測試結果還顯示出, Dropbox 無論在搭載 Windows 11 Pro 還是 macOS 13.5.1 (Ventura)作業系統的筆電上,都特別具有優勢。這種 靈活性和速度,有助於提升員工生產力並增加利潤。

<span id="page-6-0"></span><sup>1.</sup> Buffer, 《State of Remote Work 2023》, 存取日期: 2023年10月10日, https://buffer.com/state-of-remote-work/2023。

<span id="page-6-1"></span><sup>2.</sup> Circle HD, 〈How to Accurately Calculate Video File Size (Plus: Bonus Glossary)〉,存取日期: 2023 年 9 月 5 日, [https://www.circlehd.com/blog/how-to-calculate-video-file-size。](https://www.circlehd.com/blog/how-to-calculate-video-file-size)

<span id="page-6-2"></span><sup>3.</sup> GreenNet, 《Understanding files sizes》, 存取日期: 2023 年 8 月 29 日, <https://www.greennet.org.uk/support/understanding-file-sizes>。

# **報告科學依據**

在這個部分中,我們列出了完整測試結果,並說明我們所測試的解決方案以及測試方法。

我們在 2023 年 10 月 13 日完成所有實際測試。在測試過程中,我們確認過適合的硬體和軟體配置,並在有可用更 新時立即更新。報告結果來自於我們在 2023 年 10 月 9 日以前提供的配置版本。無可避免的是,這些配置可能與 此報告發布時可用的最新版本不同。

## 測試結果

如要進一步瞭解報告中勝出的測試是如何計算而來,請參閱 [http://facts.pt/calculating-and-highlighting-wins。](https://facts.pt/calculating-and-highlighting-wins) 除非另行註明,否則我們皆是採用上述文件中所列之測試規定和原則。

表格1: 搭載 Windows 11 Pro 的 Dell™ XPS 13 9315 筆電之測試結果 (花費時間中位數)。時間單位為秒。數字越小,代表效能越佳。 每項測試中勝出的服務以綠色標示。

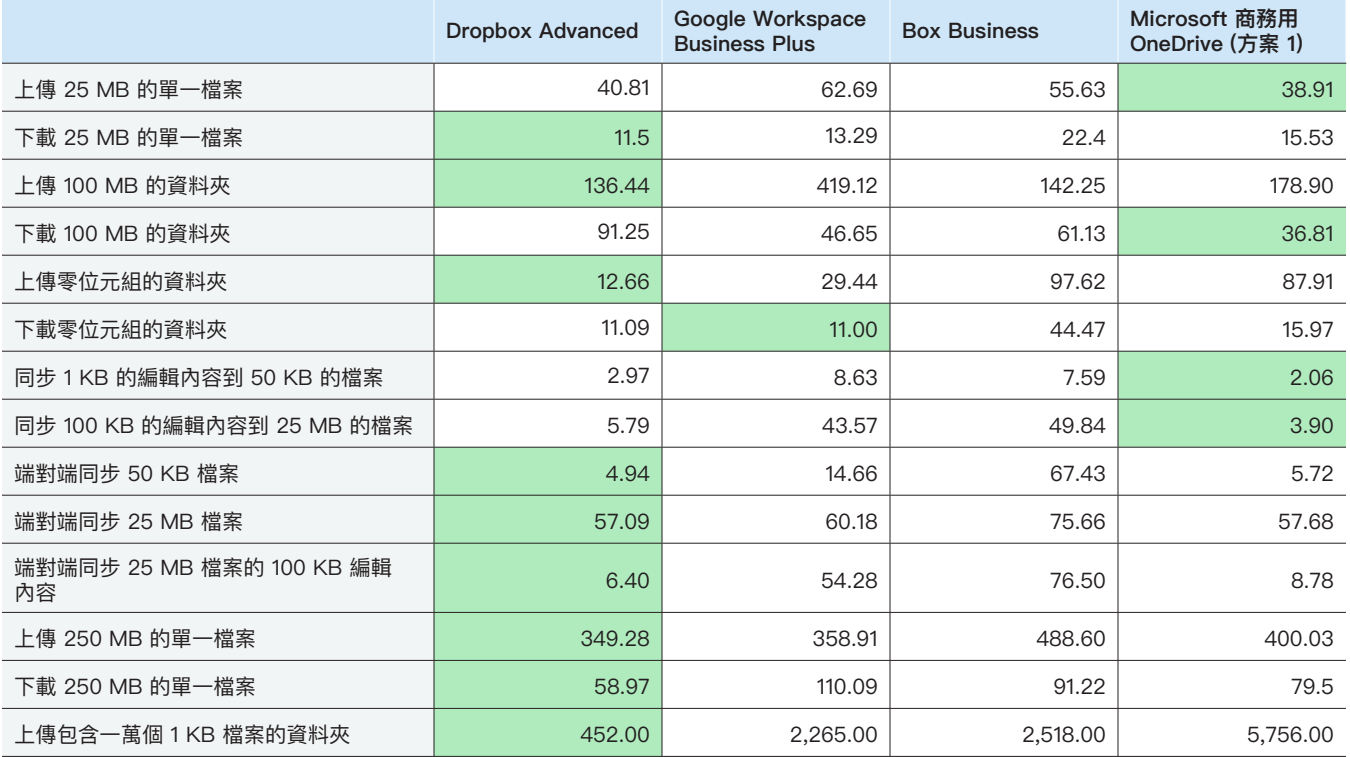

表格2: 以搭載 macOS® 13.5.1 (Ventura) 的 13 吋 Apple® MacBook Pro® 2022 筆電執行的測試結果 (花費時間中位數)。 時間單位為秒。數字越小,代表效能越佳。每項測試中勝出的服務以綠色標示。

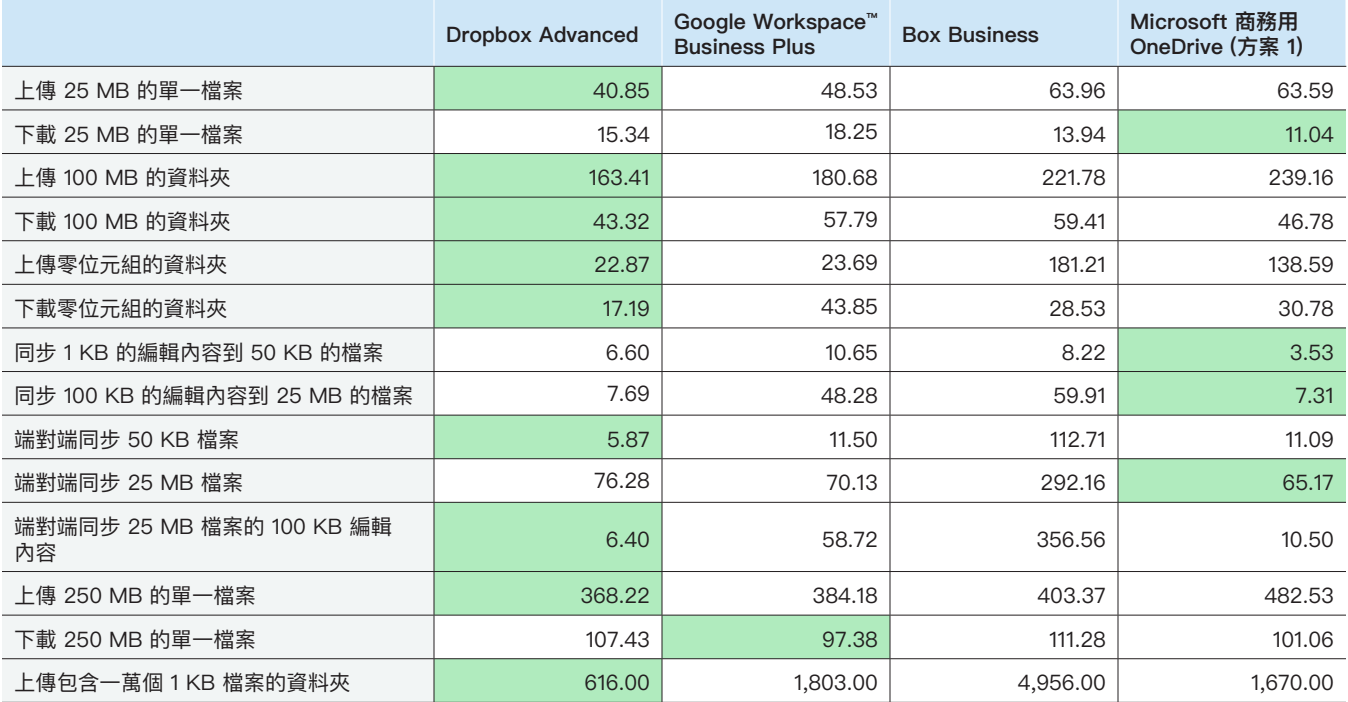

表格3: 在測試開始時,我們使用 [Fast.com](https://facts.pt/e74PglQ) 來測量有線連線的網路速度。 與正常情況一樣,這些速度在測試過程中會出現波動。

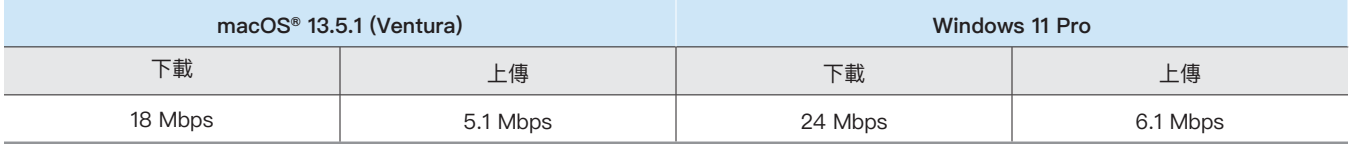

# 系統配置資訊

表格4: 測試中所用筆電的詳細資訊。

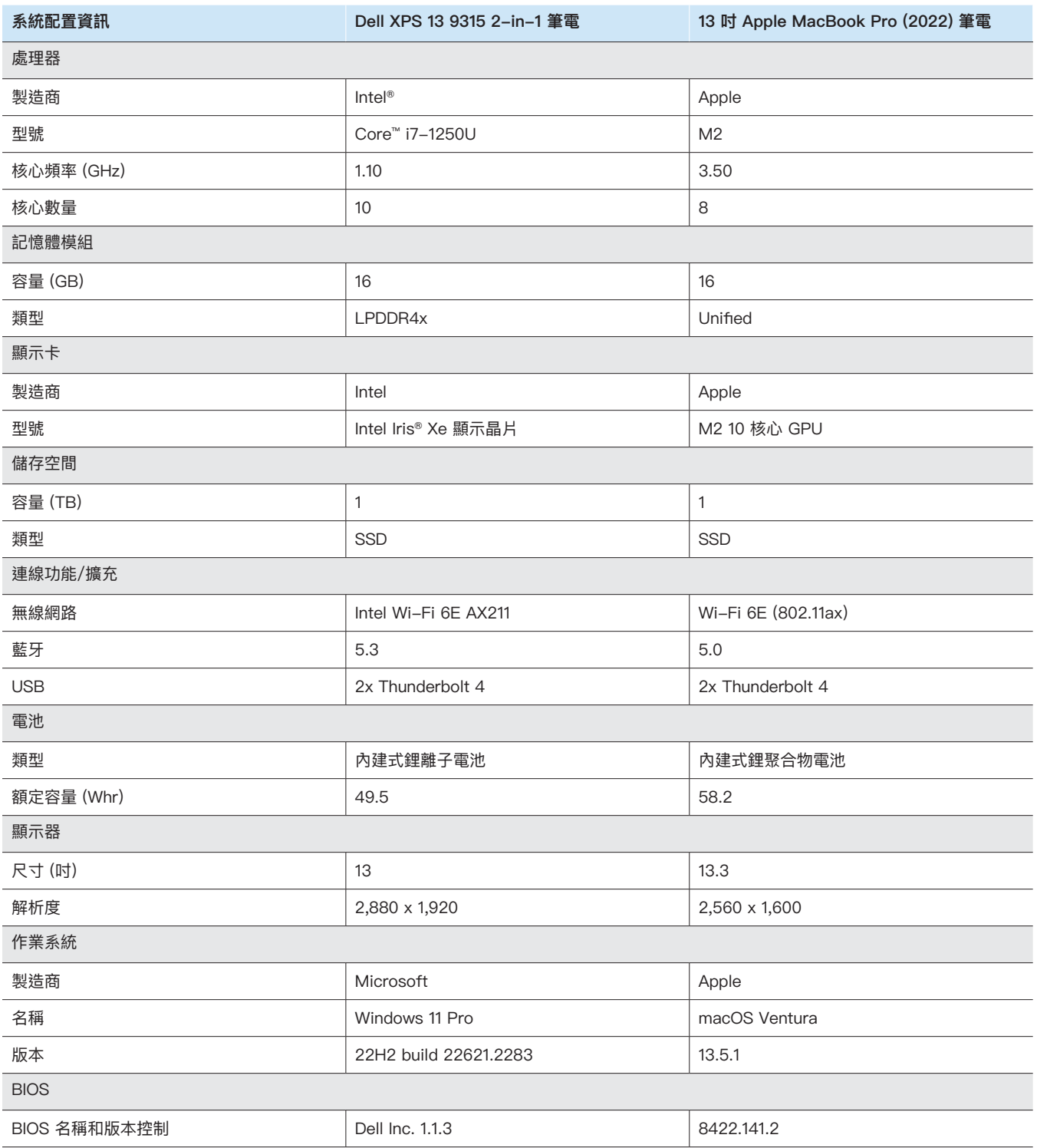

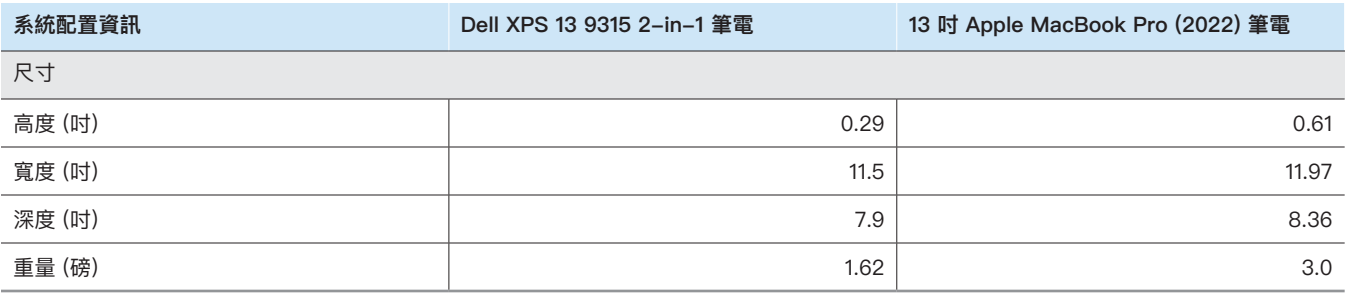

# 測試方法

我們針對使用 Dropbox Advanced 和三家同類雲端儲存服務供應商 (Google Workspace Business Plus、Box Business 和商務用 OneDrive [方案 1]),測量了執行各種檔案和資料夾上傳、下載及同步操作所需的時間。我們在日本東京使用各雲端服務供應商的原生桌面應用程式, 分別執行三次測試,並以三次測試的中位數為報告最終結果。我們在 macOS 和 Windows 11 Pro 裝置上都進行了測試,分別使用兩台搭載 macOS 13.5.1 (Ventura) 的 13 吋 Apple MacBook Pro 筆電, 以及兩台搭載 Windows 11 Pro 的 Dell XPS 13 9315 筆電。我們在所有 macOS 裝置上啟用了 File Provider,為每款服務建立帳戶,並使用了各款服務的桌面同步用戶端,版本如下:

- Dropbox 182.4.6543 版,於 macOS 和 Windows 11 Pro 裝置上執行
- Google 雲端硬碟 81.0.5.0 版,於 macOS (Apple Silicon) 和 Windows 11 Pro 裝置上執行
- Box Drive 2.35.97 版,於 macOS 和 Windows 11 Pro 裝置上執行
- OneDrive 23.199.0924.0001 版 (Standalone) (Apple silicon),於 macOS 裝置上執行; OneDrive 23.199.0924.0001 版 (64-bit), 於 Windows 11 Pro 裝置上執行

## 作業項目總覽

測試集涵蓋下列工作項目,其中,裝置 A 為測試中的主要筆電,裝置 B (如有) 則是相同配置的第二部筆電。每項獨立測 試都使用隨機產生的非重複檔案。

#### **從裝置到雲端和從雲端到裝置的測試**

- 上傳 (從裝置同步到雲端) 100 MB 的資料夾 (內含 400 個 250 KB 的各類隨機檔案,分散在 40 個子資料夾中)
- 下載 (從雲端同步到裝置) 100 MB 的資料夾 (內含 400 個 250 KB 的各類隨機檔案,分散在 40 個子資料夾中)
- 上傳 (從裝置同步到雲端) 內含 400 個零位元組檔案的資料夾 (檔案分散在 40 個子資料夾中)
- 下載 (從雲端同步到裝置) 內含 400 個零位元組檔案的資料夾 (檔案分散在 40 個子資料夾中)
- 上傳 (從裝置同步到雲端) 25 MB 的各類隨機檔案
- 下載 (從雲端同步到裝置) 25 MB 的各類隨機檔案
- 上傳 (從裝置同步到雲端) 250 MB 的各類隨機檔案
- 下載 (從雲端同步到裝置) 250 MB 的各類隨機檔案

#### **從裝置到雲端的單向測試**

- 編輯隨機的各類 50 KB 本機檔案並上傳變更 (從裝置同步到雲端)
- 編輯隨機的各類 25 MB 本機檔案並上傳變更 (從裝置同步到雲端)
- 上傳 (從裝置同步到雲端) 內含一萬個 1 KB 各類隨機檔案的資料夾 (檔案分散在 10 個子資料夾中)

#### **從裝置到雲端再到第二部裝置的測試**

- 50 KB 各類隨機檔案的端對端同步作業 (從裝置 A 同步到雲端再同步到裝置 B)
- 25 MB 各類隨機檔案的端對端同步作業 (從裝置 A 同步到雲端再同步到裝置 B)
- 25 MB 各類隨機檔案的編輯異動端對端同步作業 (從裝置 A 同步到雲端再同步到裝置 B)

## 在筆電上設定雲端服務供應商

測試前,為了需透過各家服務供應商網頁介面上傳的各項作業,我們在所有裝置上安裝了 Google Chrome (macOS 上的版本為 117.0.5983.92,Windows 11 Pro 上的版本則為 117.0.5938.150)。為了取得 BASH 指令列以使用 Windows 11 Pro 裝置執行所需的指令碼, 我們也安裝了 Git Bash (Git for Windows v2.42.0.windows.2)。最後,針對個別雲端儲存服務供應商的原生用戶端以及測試用的 macOS 和 Windows 11 Pro 裝置的原生用戶端,我們套用了下列組態設定:

#### **Dropbox Advanced**

- 開啟 Dropbox 狀態列,按一下 Dropbox 圖示,接著點選使用者名稱,然後按一下 [偏好設定]。
	- a. macOS 用戶端:在 [網路] 索引標籤中,按一下 Dropbox 圖示。在 [同步] 索引標籤中,確認新檔案預設設定已設為 [離線存取]。
	- b. Windows 11 Pro 用戶端:在 [頻寬] 索引標籤中,確認上傳和下載速率都已設為 [不限制],並確認 LAN 同步功能已停用。
- 2. 在組織的 Dropbox 管理員主控台中,前往 [設定內容]  $\rightarrow$  [同步],並確保設定新檔案的預設設定為 [本機存取]。

#### **Google Workspace Business Plus**

- 開啟 Google 雲端硬碟的狀態視窗,按一下 Google 雲端硬碟圖示,再按一下工具圖示,然後按一下 [偏好設定] → [Google 雲端硬碟], 確認「我的雲端硬碟同步處理選項」已設為 [雙向同步檔案]。
- 2. 為了確保用戶端不會限制頻寬,按一下工具圖示,並確認 [下載速度] 和 [上傳速度] 都已取消選取。

#### **Box Business**

- 1. 在 Box 資料夾中,建立一個名稱為「測試」的資料夾,並確認已標示為離線同步:
	- a. 在資料夾上按右鍵,然後按一下 [設為離線存取]。
- 2. 為了確保測試從雲端同步到裝置時,所有測試檔案都是下載到裝置本機,所有測試都會在此測試資料夾中執行。

#### **Microsoft 商務用 OneDrive (方案 1)**

- 1. 開啟 Microsoft 商務用 OneDrive 狀態視窗, 按一下 OneDrive 圖示, 然後按一下工具圖示:
	- macOS 用戶端:在偏好設定索引標籤中的「檔案隨選」下方,按一下 [立即下載所有 OneDrive 檔案]。在 [網路] 索引標籤中, 確認上傳速度和下載速度皆設定為不限制。
	- Windows 11 Pro 用戶端:按一下 [同步並備份] → [進階設定]。在「檔案隨選」下方,按一下 [下載所有檔案]。確認「限制下載速 度」和「限制上傳速度」都已設為關閉。
- 2. 在 Microsoft 商務用 OneDrive 資料夾中,建立一個名為「測試」的資料夾。
- 3. 為了確認資料夾已標示為可離線同步,在資料夾上按右鍵,然後按一下 [一律保留在此裝置上]。
- 4. 為了確保測試從雲端同步到裝置時,所有測試檔案都是下載到裝置本機,所有測試都會在此測試資料夾中執行。

### 判斷同步作業完成的依據

對於每部進行測試的裝置和雲端儲存服務供應商,我們關閉其餘應用程式,只在運行各自的原生桌面應用程式之下進行測試。我們透過 USB–C 有線乙太網路轉接器,將所有測試裝置直接連接到我們的 1 Gbps 網路。針對各款雲端儲存服務供應商的用戶端,我們採用下列指標來判斷下載 或上傳同步作業的完成時間。若有多項指標,我們會以所有相關指標都顯示完成的時間,來判斷同步操作完成的依據。

#### **Dropbox Advanced**

#### **macOS 注意事項**

- 同步操作進行時,畫面右上角選單列中的 Dropbox 圖示上會出現同步圖示 (有兩個箭頭的實心圓圈)。
- 您也可以透過點擊 Dropbox 圖示來開啟 Dropbox 應用程式狀態視窗。在 Finder 視窗底部,會顯示同步作業進度列。同步中的檔 案名稱右側,則會顯示雲朵圖示。
- 判斷同步作業完成的依據:
	- •選單列的 Dropbox 圖示上不再顯示同步圓圈圖示, 恢復成平時的 Dropbox 實心圖示。
	- Dropbox 應用程式狀態視窗的底部出現打勾符號,並顯示「您的檔案為最新版本」。
	- Finder 中檔案名稱右側的雲端圖示消失,檔案或資料夾顯示綠色打勾符號。

#### **Windows 11 Pro 注意事項**

- 同步操作進行時,畫面右下角系統匣的 Dropbox 圖示上會出現同步圖示 (有兩個箭頭的實心圓圈)。
- 開啟 Dropbox 應用程式狀態視窗,按一下 Dropbox 圖示。在視窗底部的系統匣中,會顯示同步作業進度列。
- 判斷同步作業完成的依據:
- Dropbox 圖示上不再顯示同步圓圈圖示, 恢復成平時的 Dropbox 實心圖示。
- Dropbox 應用程式狀態視窗的底部出現勾號,並顯示「您的檔案為最新版本」。

#### **Google Workspace Business Plus**

#### **macOS 和 Windows 11 Pro 注意事項**

- 同步操作進行時,畫面右上角選單列 (macOS) 或畫面右下角系統匣 (Windows 11 Pro) 的 Google 雲端硬碟圖示,平時為靜態的 Google 雲端硬碟標誌會顯示動畫。
- 開啟 Google 雲端硬碟應用程式的狀態視窗,按一下 Google 雲端硬碟圖示。視窗底部會出現同步中的訊息,並在活動清單中顯 示最近或當下進行中的同步操作。
- 判斷同步作業完成的依據:
	- •選單列中的 Google 雲端硬碟圖示恢復到原本靜態而非動畫的狀態。
	- y Google 雲端硬碟狀態視窗底部的同步訊息會變更為:「檔案已是最新狀態」,或是只顯示 Google 雲端硬碟標誌。
	- •檔案或資料夾在活動視窗中標示為已同步,並帶有綠色打勾圖示。

#### **Box Business**

#### **macOS 注意事項**

- 同步操作進行時,Finder 視窗中正在同步的檔案或資料夾旁邊,會顯示圓形進度圖示 (適用於上傳作業) 或雲朵形狀的 下載圖示 (適用於下載作業)。
- 按一下主選單列中的 Box 圖示,開啟狀態視窗,然後按一下同步圖示,即可查看所有目前進行中的傳輸作業。
- 判斷同步作業完成的依據:
	- y Box 應用程式的進行中傳輸作業狀態視窗顯示「No active transfers」(沒有進行中的傳輸作業)。
	- 測試用的檔案或資料夾在 Finder 視窗中顯示綠色打勾圖示。

#### **Windows 11 Pro 注意事項**

- 同步操作進行時,檔案總管視窗中正在同步的檔案或目錄旁邊會顯示橘色的同步圖示。
- 按一下主選單列中的 Box 圖示,開啟狀態視窗,然後按一下上傳和下載同步圖示,查看所有目前進行中的傳輸作業。
- 判斷同步作業完成的依據:
	- Box 應用程式的進行中傳輸作業狀態視窗, 從顯示傳輸進度度變成顯示「Files uploaded and downloaded」 (檔案已上傳和下載完成) 的訊息。
	- 測試用的檔案或資料夾在檔案總管視窗中顯示綠色打勾圖示。

#### **Microsoft 商務用 OneDrive (方案 1)**

#### **macOS 注意事項**

- 同步操作進行時,選單列上的 OneDrive 圖示上會顯示同步圖示。
- 按一下 OneDrive 圖示,查看狀態視窗進一步瞭解目前的同步進度。
- •在 Finder 視窗中,檔案或資料夾會顯示圓形同步圖示,表示目前正在進行同步。
- 判斷同步作業完成的依據:
	- •選單列中的 OneDrive 圖示恢復為正常的 OneDrive 標誌。
	- OneDrive 應用程式的狀態視窗顯示您的檔案已同步。
	- •測試用的檔案或資料夾在 Finder 視窗中顯示帶有底線的圓形打勾圖示。

#### **Windows 11 Pro 注意事項**

- 同步操作進行時,OneDrive 圖示上會顯示同步圖示。
- 按一下 OneDrive 圖示,進一步查看目前同步進度的詳細資訊。
- 檔案總管中的狀態欄也會顯示圓形同步圖示,代表同步作業正在進行中。
- 判斷同步作業完成的依據:
	- y OneDrive 圖示恢復為正常的 OneDrive 標誌。
	- OneDrive 應用程式的狀態視窗顯示您的檔案已同步。
	- •測試用的檔案或資料夾在檔案總管的狀態欄中顯示圓形綠色打勾圖示。

## 產生各類隨機檔案的方式

對於測試中要使用的各類隨機檔案,我們使用以下方法在 macOS 終端機或 Windows 11 Pro 裝置上的 Git Bash 命令列中產生檔案。 為了避免可能發生的任何快取或未知行為,測試中每個項目、每一輪都使用非重複的各類隨機檔案。我們是在事前產生所有檔案和資 料夾,不過下面的測試說明中,包含了為每個測試產生檔案或資料夾的指令,作為測試的第一步。我們還使用指令來編輯檔案,用於 進行編輯已同步檔案的三項測試。

在接下來的方法說明中,凡是涉及生成目錄的內容皆是指以下指令碼,我們稱之為 gen\_dir.sh,其中包含四個參數:(目錄) 層級數、 各層級的子目錄數、各子目錄中的檔案數,以及各檔案的大小 (單位為 KB)。

#### **gen\_dir.sh**

```
#!/bin/bash
FILE ID GEN=0
MIN_FILE_SIZE=1
check_positive() {
     local value=$1
     local ivalue
     ivalue=$(($value))
     if [ $ivalue -lt 0 ]; then
         echo "$value is an invalid positive int value" >&2
        exit 1
     fi
     echo $ivalue
}
create_random_file() {
    local current dir=$1
    local file size kb=$2
    local current path="$current dir/file $FILE ID GEN"
    ( (FILE ID GEN++))
     dd if=/dev/urandom of="$current_path" bs=1K count=$file_size_kb >/dev/null 2>&1
}
generate_tree() {
    local num_levels=$1
    local num dirs per level=$2
    local num files per dir=$3
   local file size kb = \sqrt{94} local level=$5
    local path components=("${@:6}")
   if [ $level -eq $num levels ]; then
         return
     fi
    for ((d = 0; d < num\_dirs\_per\_level; d++)); do
        path components+=("dir ${level} ${d}")
         generate_tree "$num_levels" "$num_dirs_per_level" "$num_files_per_dir" "$file_size_kb" "$(($level 
+ 1))" "${path_components[@]}"
       current dir=$(IFS='/'; echo "${path components[*]}'' mkdir -p "$current_dir"
        for ((i = 0; i < num files per dir; i++)); do
            create random file "$current dir" "$file size kb"
         done
        unset 'path_components[${#path_components[@]}-1]'
     done
}
if [ "$#" -lt 4 ]; then
    echo "Usage: $0 num levels num_dirs_per_level num_files_per_dir [file_size_kb]"
     exit 1
fi
# Get the user's home directory
HOME_DIR="$HOME"
DOCUMENTS_DIR="${HOME_DIR}/Documents"
# Change directory to the Documents folder
cd "$DOCUMENTS_DIR"
```

```
num_levels=$(check_positive "$1")
num_dirs_per_level=$(check_positive "$2")
num_files_per_dir=$(check_positive "$3")
filesizekb = $(4:-$MINFILESIZE)file_size_kb=$(check_positive "$file_size_kb")
ts=$(date '+%Y%m%d%H%M%S')
out_dir="ts-${ts}_levels-${num_levels}_dirs-${num_dirs_per_level}_files-${num_files_per_dir}_size-
${file\_size_kb} kecho "Output dir: $out_dir"
mkdir -p "$out_dir"
generate_tree "$num_levels" "$num_dirs_per_level" "$num_files_per_dir" "$file_size_kb" 0 "$out_dir"
```
我們使用以下指令碼,產生用於相應測試的各類隨機 50 KB、25 MB 和 250 MB 檔案:

#### **gen\_250mb.sh**

```
ts=$(date '+%Y%m%d%H%M%S')
file_name="${ts}_file_size_250_mb.bin"
dd if=/dev/urandom of=$file_name bs=1M count=250
```
#### **gen\_25mb.sh**

```
ts=$(date '+%Y%m%d%H%M%S')
file_name="${ts}_file_size_25_mb.bin"
dd if=/dev/urandom of=$file_name bs=1M count=25
```
#### **gen\_50kb.sh**

```
ts=$(date '+%Y%m%d%H%M%S')
file_name="${ts}_file_size_50_kb.bin"
dd if=/dev/urandom of=$file_name bs=1K count=50
```
## 執行測試

大多數測試僅需要兩台 Windows 11 Pro 或 macOS 裝置的其中之一。執行這些測試時,我們會關閉第二台裝置 上測試的應用程式或是關閉裝置。

#### **從裝置到雲端和從雲端到裝置的測試**

**上傳 100 MB 的資料夾 (內含 400 個 250 KB 的各類隨機檔案,分散在 40 個子資料夾中)**

1. 在要測試的雲端儲存同步資料夾以外的位置執行 gen\_dir.sh,產生各類隨機測試資料夾,如下:

./gen\_dir.sh 1 40 10 250

- 2. 根據要測試的雲端儲存服務供應商,開啟桌面同步資料夾。確保桌面同步用戶端已完全同步,且資料夾內容空白。
- 3. 準備碼錶。
- 4. 將步驟 1 產生的目錄拖曳到桌面同步資料夾中,並同時啟動碼錶計時。
- 5. 當目錄上傳完畢,且測試的應用程式顯示目錄上傳同步作業已完成時,停止碼錶計時。
- 6. 記錄結果,刪除測試檔案,並等待系統同步檔案刪除操作。在開始下一輪測試前,桌面同步資料夾必須清空內容。
- 7. 重複上述步驟兩遍,並將三次測試結果的中位數記錄到報告中。

#### **下載 100 MB 的資料夾 (內含 400 個 250 KB 的各類隨機檔案,分散在 40 個子資料夾中)**

1. 在雲端儲存同步資料夾以外的位置執行 gen\_dir.sh,產生各類隨機測試資料夾,如下:

./gen\_dir.sh 1 40 10 250

- 2. 針對要測試的雲端儲存服務供應商桌面應用程式,暫停同步作業。請注意:由於 Box 沒有暫停同步的選項,我們改為完全關閉應用程式。
- 3. 開啟 Google Chrome,前往要測試的雲端儲存服務供應商的網頁介面。
- 4. 將步驟 1 產生的目錄拖曳到網頁介面中。
- 5. 目錄上傳完畢後,備妥碼錶。
- 6. 重新啟動桌面應用程式的同步作業,同時啟動碼錶計時。對於 Box,則改為重新啟動桌面同步應用程式。
- 7. 當目錄完全下載到裝置上,且測試的應用程式顯示同步作業已完成時,停止碼錶計時。
- 8. 記錄結果,刪除測試檔案,並等待系統同步檔案刪除操作。在開始下一輪測試前,桌面同步資料夾必須清空內容。
- 9. 重複上述步驟兩遍,並將三次測試結果的中位數記錄到報告中。

#### **上傳內含 400 個零位元組檔案的資料夾 (檔案分散在 40 個子資料夾中)**

1. 在要測試的雲端儲存同步資料夾以外的位置執行 gen\_dir.sh,產生各類隨機測試資料夾,如下:

./gen\_dir.sh 1 40 10 0

- 2. 根據要測試的雲端儲存服務供應商,開啟桌面同步資料夾,並備妥碼錶。
- 3. 將步驟 1 產生的測試目錄拖曳到桌面同步資料夾中,並同時啟動碼錶計時。
- 4. 當目錄上傳完畢,且測試的應用程式顯示目錄上傳同步作業已完成時,停止碼錶計時。
- 5. 記錄結果,刪除測試檔案,並等待系統同步檔案刪除操作。在開始下一輪測試前,桌面同步資料夾必須清空內容。
- 6. 重複上述步驟兩遍,並將三次測試結果的中位數記錄到報告中。

#### **下載內含 400 個零位元組檔案的資料夾 (檔案分散在 40 個子資料夾中)**

1. 在裝置 B 上,要測試的雲端儲存同步資料夾以外的位置,執行 gen\_dir.sh,產生各類隨機測試資料夾,如下:

./gen\_dir.sh 1 40 10 0

- 2. 確保待測雲端儲存服務供應商的桌面同步用戶端已完全同步,且裝置 A 和裝置 B 上的資料夾皆無內容。在裝置 A 上將雲端儲存服務供應 商的桌面應用程式暫停同步。請注意:由於 Box 沒有暫停同步的選項,我們改為在裝置 A 上完全關閉應用程式。
- 3. 將步驟 1 中產生的目錄上傳到雲端,請使用裝置 B 上對應的桌面同步應用程式上傳,並等待同步完成。注意:由於 Dropbox 網頁介面不允許使用者上傳空白檔案或目錄,在這項測試中,我們使用裝置 B 上的原生應用程式上傳,而不是透過 Google Chrome 中使用個別供應商的網頁介面。
- 4. 準備好碼錶,並確認裝置 B 上的目錄已上傳完畢。
- 5. 在裝置 A 上,為雲端儲存服務供應商的桌面應用程式重新啟動同步作業,同時啟動碼錶計時。對於 Box,則改為重新啟動 裝置 A 的桌面同步應用程式。
- 6. 當目錄完全下載到裝置 A 上,且測試的應用程式顯示同步作業已完成時,停止碼錶計時。
- 7. 記錄結果,刪除測試檔案,並等待系統同步檔案刪除操作。在開始下一輪測試前,桌面同步資料夾必須清空內容。
- 8. 重複上述步驟兩遍,並將三次測試結果的中位數記錄到報告中。

#### **上傳 25 MB 的各類隨機檔案**

- 1. 在要測試的雲端儲存同步資料夾以外的位置執行 ./gen\_25mb.sh,產生各類隨機的 25 MB 檔案。
- 2. 根據要測試的雲端儲存服務供應商,開啟桌面同步資料夾,並備妥碼錶。
- 3. 將步驟 1 產生的檔案拖曳到桌面同步資料夾中,並同時啟動碼錶計時。
- 4. 當目錄上傳完畢,且測試的應用程式顯示目錄上傳同步作業已完成時,停止碼錶計時。
- 5. 記錄結果,刪除測試檔案,並等待系統同步檔案刪除操作。在開始下一輪測試前,桌面同步資料夾必須清空內容。
- 6. 重複上述步驟兩遍,並將三次測試結果的中位數記錄到報告中。

#### **下載 25 MB 的各類隨機檔案**

- 1. 在要測試的雲端儲存同步資料夾以外的位置執行 . /gen\_25mb.sh,產生各類隨機的 25 MB 檔案。
- 2. 確保受測的雲端儲存服務供應商的桌面同步用戶端已完全同步,且資料夾內容空白。
- 3. 針對要測試的雲端儲存服務供應商桌面應用程式,暫停同步作業。請注意:由於 Box 沒有暫停同步的選項,我們改為完全關閉應用程式。
- 4. 開啟 Google Chrome,前往要測試的雲端儲存服務供應商的網頁介面。
- 5. 將步驟 1 產生的檔案拖曳到網頁介面中。
- 6. 目錄上傳完畢後,備妥碼錶。
- 7. 重新啟動桌面應用程式的同步作業,同時啟動碼錶計時。對於 Box,則改為重新啟動桌面同步應用程式。
- 8. 當目錄完全下載到裝置上,且測試的應用程式顯示同步作業已完成時,停止碼錶計時。
- 9. 記錄結果,刪除測試檔案,並等待系統同步檔案刪除操作。在開始下一輪測試前,桌面同步資料夾必須清空內容。
- 10. 重複上述步驟兩遍,並將三次測試結果的中位數記錄到報告中。

#### **上傳 250 MB 的各類隨機檔案**

- 1. 在要測試的雲端儲存同步資料夾以外的位置執行 ./gen\_250mb.sh,產生各類隨機的 250 MB 檔案。
- 2. 根據要測試的雲端儲存服務供應商,開啟桌面同步資料夾,並備妥碼錶。
- 3. 將步驟 1 產生的檔案拖曳到桌面同步資料夾中,並同時啟動碼錶計時。
- 4. 當目錄上傳完畢,且測試的應用程式顯示目錄上傳同步作業已完成時,停止碼錶計時。
- 5. 記錄結果,刪除測試檔案,並等待系統同步檔案刪除操作。在開始下一輪測試前,桌面同步資料夾必須清空內容。
- 6. 重複上述步驟兩遍,並將三次測試結果的中位數記錄到報告中。

#### **下載 250 MB 的各類隨機檔案**

- 1. 在要測試的雲端儲存同步資料夾以外的位置執行 . /gen\_250mb.sh,產生各類隨機的 250 MB 檔案。
- 2. 確保受測的雲端儲存服務供應商的桌面同步用戶端已完全同步,且資料夾內容空白。
- 3. 暫停桌面應用程式的同步作業。請注意:由於 Box 沒有暫停同步的選項,我們改為完全關閉應用程式。
- 4. 開啟 Google Chrome,前往要測試的雲端儲存服務供應商的網頁介面。
- 5. 將步驟 1 產生的檔案拖曳到網頁介面中。
- 6. 目錄上傳完畢後,備妥碼錶。
- 7. 重新啟動桌面應用程式的同步作業,同時啟動碼錶計時。對於 Box,則改為重新啟動桌面同步應用程式。
- 8. 當目錄完全下載到裝置上,且測試的應用程式顯示同步作業已完成時,停止碼錶計時。
- 9. 記錄結果,刪除測試檔案,並等待系統同步檔案刪除操作。在開始下一輪測試前,桌面同步資料夾必須清空內容。
- 10. 重複上述步驟兩遍,並將三次測試結果的中位數記錄到報告中。

#### **從裝置到雲端的單向測試**

#### **編輯各類隨機的 50 KB 本機檔案並上傳變更**

- 1. 在要測試的雲端儲存同步資料夾以外的位置執行 ./gen 50KB.sh,產生各類隨機的 50 KB 檔案。
- 2. 開啟受測的雲端儲存服務供應商的桌面同步資料夾,並將步驟 1 中產生的檔案拖曳到受測檔案共用服務的桌面同步資料夾中, 等待檔案上傳完畢且應用程式顯示已完全同步。
- 3. 備妥碼表,並開啟 BASH 指令列 (macOS 終端機或 Windows 11 Pro 上的 Git Bash 應用程式)。
- 4. 輸入以下指令,在 50 KB 檔案中編輯 1 KB 的隨機資料 (將 50KB-1.bin 改為步驟 1 中產生的檔案名稱):

dd if<=(dd if=/dev/urandom bs=1K count=1) of="50KB-1.bin" seek=25 bs=1024 conv=notrunc

- 5. 執行指令,同時啟動碼錶計時。
- 6. 當檔案編輯內容上傳完畢,且測試的應用程式顯示同步作業已完成時,停止碼錶計時。
- 7. 記錄結果,刪除測試檔案,並等待系統同步檔案刪除操作,在開始下一輪測試前清空桌面同步資料夾。
- 8. 重複上述步驟兩遍,並將三次測試結果的中位數記錄到報告中。

#### **編輯各類隨機的 25 MB 本機檔案並上傳變更**

- 1. 在要測試的雲端儲存同步資料夾以外的位置執行 ./gen\_25MB.sh,產生各類隨機的 25 MB 檔案。
- 2. 開啟受測的雲端儲存服務供應商的桌面同步資料夾,並將步驟 1 中產生的檔案拖曳到受測檔案共用服務的桌面同步資料夾中,等待檔案上 傳完畢且應用程式顯示已完全同步。
- 3. 備妥碼表,並開啟 BASH 指令列 (macOS 終端機或 Windows 11 Pro 上的 Git Bash 應用程式)。
- 4. 輸入以下指令,在 25 MB 檔案中編輯 100 KB 的隨機資料 (將 25MB-1.bin 改為步驟 1 中產生的檔案名稱):

dd if<=(dd if=/dev/urandom bs=1K count=100) of="25MB-1.bin" seek=12500 bs=1024 conv=notrunc

- 5. 執行指令,同時啟動碼錶計時。
- 6. 當檔案編輯內容上傳完畢,且測試的應用程式顯示同步作業已完成時,停止碼錶計時。
- 7. 記錄結果,刪除測試檔案,並等待系統同步檔案刪除操作,在開始下一輪測試前清空桌面同步資料夾。
- 8. 重複上述步驟兩遍,並將三次測試結果的中位數記錄到報告中。

#### **上傳內含一萬個 1 KB 各類隨機檔案的資料夾 (檔案分散在 10 個子資料夾中)**

1. 在雲端儲存同步資料夾以外的位置執行 gen\_dir.sh,產生內含一萬個 1 KB 隨機檔案的隨機測試資料夾 (檔案分散在 10 個子資料夾中):

./gen\_dir.sh 1 10 1000 1

- 2. 根據要測試的雲端儲存服務供應商,開啟桌面同步資料夾,並備妥碼錶。
- 3. 將步驟 1 產生的目錄拖曳到桌面同步資料夾中,並同時啟動碼錶計時。
- 4. 當目錄上傳完畢,且測試的應用程式顯示目錄上傳同步作業已完成時,停止碼錶計時。
- 5. 記錄結果,刪除測試檔案,並等待系統同步檔案刪除操作。在開始下一輪測試前,桌面同步資料夾必須清空內容。
- 6. 重複上述步驟兩遍,並將三次測試結果的中位數記錄到報告中。

#### **從裝置到雲端再到第二部裝置的測試**

#### **50 KB 各類隨機檔案的端對端同步作業**

- 1. 在要測試的雲端儲存同步資料夾以外的位置執行 . /gen\_50KB.sh,產生各類隨機的 50 KB 檔案。
- 2. 確認受測雲端服務供應商的原生桌面應用程式已開啟,在裝置 A 和裝置 B 上登入同一個使用者帳戶,並確認兩部裝置已完全同步, 且桌面同步資料夾中沒有任何內容。
- 3. 準備碼錶。
- 4. 將步驟 1 產生的檔案拖曳到裝置 A 的桌面同步資料夾中,並同時啟動碼錶計時。
- 5. 當檔案從裝置 A 上傳到雲端、再下載到裝置 B,且裝置 B 上的受測應用程式顯示同步作業已完成時,停止碼錶計時。
- 6. 記錄結果,刪除測試檔案,並等待系統同步檔案刪除操作。在開始下一輪測試前,兩部裝置的桌面同步資料夾都必須清空。
- 7. 重複上述步驟兩遍,並將三次測試結果的中位數記錄到報告中。

#### **25 MB 各類隨機檔案的端對端同步作業**

- 1. 在要測試的雲端儲存同步資料夾以外的位置執行 ./gen\_25MB.sh,產生各類隨機的 25 MB 檔案。
- 2. 確認受測雲端服務供應商的原生桌面應用程式已開啟,並在裝置 A 和裝置 B 上登入同一個使用者帳戶。
- 3. 準備碼錶。
- 4. 將步驟 1 產生的檔案拖曳到裝置 A 的桌面同步資料夾中,並同時啟動碼錶計時。
- 5. 當檔案從裝置 A 上傳到雲端、再下載到裝置 B,且裝置 B 上的受測應用程式顯示同步作業已完成時,停止碼錶計時。
- 6. 記錄結果,刪除測試檔案,並等待系統同步檔案刪除操作。在開始下一輪測試前,兩部裝置的桌面同步資料夾都必須清空。
- 7. 重複上述步驟兩遍,並將三次測試結果的中位數記錄到報告中。

#### **25 MB 各類隨機檔案的編輯異動端對端同步作業**

- 1. 在要測試的雲端儲存同步資料夾以外的位置執行 ./gen 25MB.sh,產生 25 MB 的隨機檔案。
- 2. 確認受測雲端服務供應商的原生桌面應用程式已開啟,並在裝置 A 和裝置 B 上登入同一個使用者帳戶。
- 3. 將步驟 1 產生的檔案拖曳到裝置 A 上的桌面同步資料夾中, 等待上傳到雲端, 再下載檔案同步到裝置 B。
- 4. 當裝置 B 上的受測應用程式顯示檔案已完全同步時,備妥碼表並開啟 BASH 指令列 (macOS 終端機或 Windows 11 Pro 上的 Git Bash 應用程式)。
- 5. 在裝置 A 上輸入以下指令, 在 25 MB 檔案中編輯 100 KB 的隨機資料 (將 25MB-1.bin 改為步驟 1 中產生的檔案名稱):

dd if<=(dd if=/dev/urandom bs=1K count=100) of="25MB-1.bin" seek=12500 bs=1024 conv=notrunc

- 6. 執行指令,同時啟動碼錶計時。
- 7. 當檔案編輯內容從裝置 A 上傳到雲端、再下載到裝置 B,且裝置 B 上的受測應用程式顯示同步作業已完成時,停止碼錶計時。
- 8. 記錄結果,刪除測試檔案,並等待系統同步檔案刪除操作。在開始下一輪測試前,兩部裝置的桌面同步資料夾都必須清空。
- 9. 重複上述步驟兩遍,並將三次測試結果的中位數記錄到報告中。

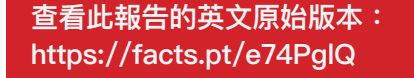

這項計畫的委託者為 Dropbox。

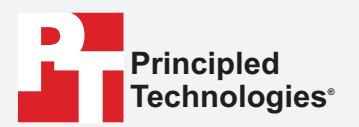

**Facts matter.®**

Principled Technologies 為 Principled Technologies, Inc. 的註冊商標。 所有其他產品名稱均為其各自擁有者的商標。

免責聲明;責任限制:

Principled Technologies, Inc. 已盡合理努力確保測試之準確性和有效性,然而,Principled Technologies, Inc. 明確否認對於測試結果和分析、準確性、完整性或品質 相關的任何明示或默示保證,包括對任何特定用途之適用性的默示保證。所有依賴任何測試結果的個人或實體均需自行承擔風險,並同意 Principled Technologies, Inc. 、其員工及其承包商,對於測試過程或結果任何疑似錯誤或缺失所造成之損失或損害索賠,均無須承擔任何責任。

在任何情況下,Principled Technologies, Inc. 均不對與其測試相關的間接、特殊、偶然或後果性損害承擔責任,即使已被告知發生此類損害的可能性。在任何情況 下,Principled Technologies, Inc. 的責任 (包括直接損害) 不得超過與 Principled Technologies, Inc. 測試相關的費用金額。此為客戶唯一和專屬的救濟措施。

 $\blacktriangleright$